# **Audiological fitting bulletin no. 71**

Using the fine tuning tools to fine tune gain in REAL fittings

News from Audiological Research and Communication

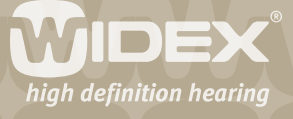

**This bulletin describes the general fine tuning tools available when fitting and fine tuning REAL with Compass V4.6. The descriptions refer to the gain fine tuning options in the Fine tuning window in Compass. Please refer to Compass in order to see the details of the screen. Remember that Compass offers several help functions to explain the different options in the program: Tooltips, Solution guide, Using this window panels and the help manual.** 

2

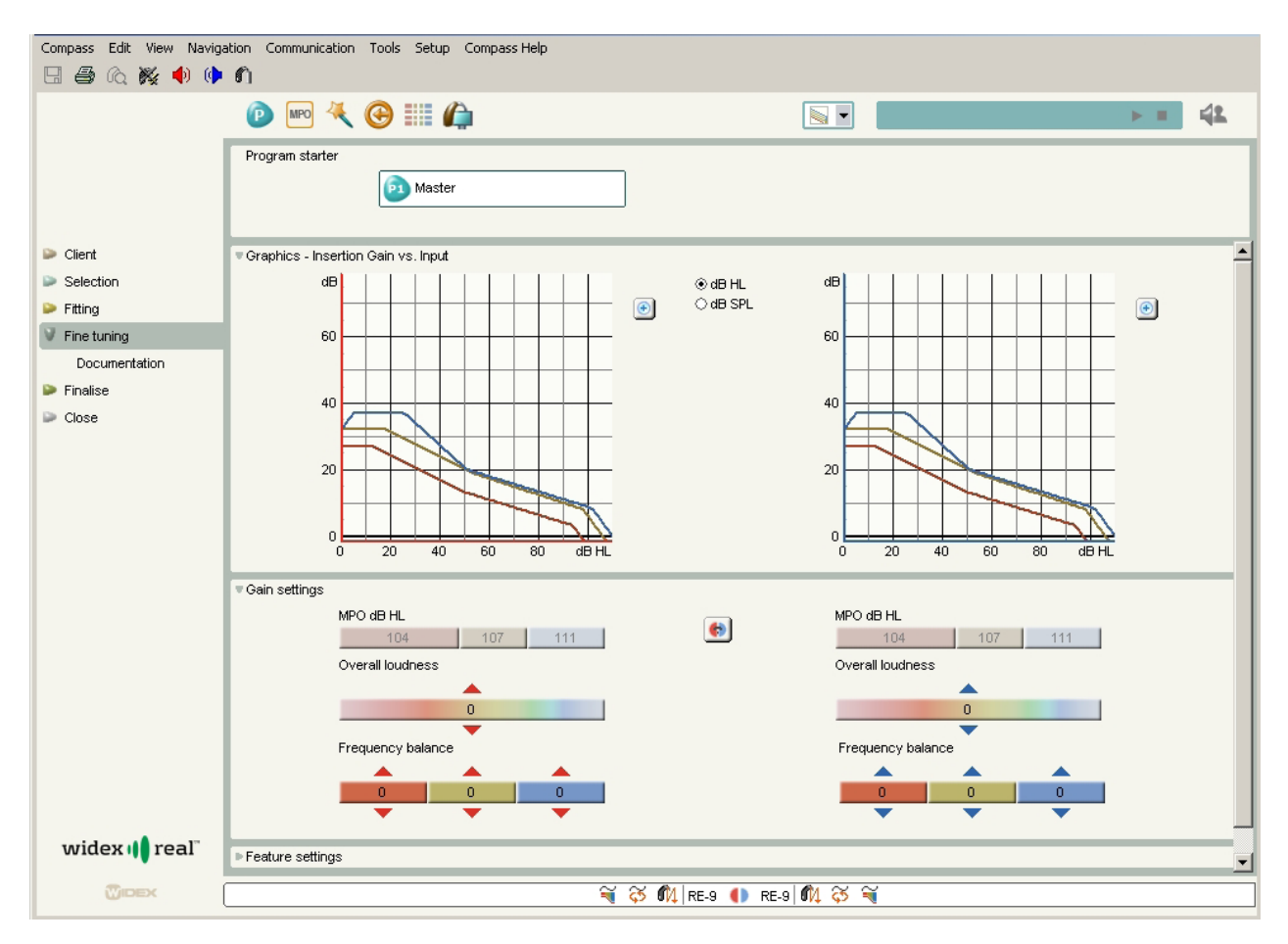

#### *The Fine tuning window in Compass*

# **Fine tuning tools**

In the Fine tuning window you can fine tune gain and adjust features for each of the selected listening programs. In addition, the Toptool bar gives you access to overall tools that allow you to change program combination (Program manager), adjust the MPO setting (MPO manager), solve problems or complaints (Solution guide), define and fine tune the direct audio input options (DAI manager), view compression data (Compression view), and recalculate program settings (Recalculate).

# **Fine tuning the Master program**

The default Fine tuning window shows the settings for the Master program. The Master program is the primary REAL listening program, and unless you have added extra listening programs, this is the

**JIDEX** 

only program in the hearing aid. The Master program is designed to provide the best possible overall performance in all environments. All adaptive features work together through the actions of the Dynamic Integrator to optimise audibility, intelligibility and comfort.

3

When fine tuning the Master program, the basic fine tuning tools can be used to make adjustments that comply with individual requirements.

In the Gain settings panel you can use the composite handles to make overall adjustments of groups of parameters (compression and gain), or you can use the insertion gain matrix to make individual insertion gain adjustments at specific input levels and frequencies. Note that any changes in the gain settings for the Master program will automatically affect any other listening programs, unless you choose to unlink the individual listening programs.

## **How to fine tune a parameter**

When you want to fine tune a parameter, place the cursor in the field for the parameter you want to change, click once and use the arrows to increase or decrease the level.

#### **Overall loudness**

This handle allows you to adjust gain for all input levels simultaneously, very much like a volume control. You may use this handle as one broadband handle for all frequencies.

## **Frequency balance**

The frequency balance in the Gain settings panel allows you to fine tune gain for three frequency bands (0-800, 800-2500 and 2500-8000 Hz). Fine tuning a frequency can be considered if for example the user finds low / high frequency sounds too loud or too weak.

## **MPO dB HL**

The Gain settings also display the MPO setting. These values are set based on the Sensogram for the individual user to ensure that very loud sounds do not cause discomfort. If needed, these values can be adjusted using the MPO manager.

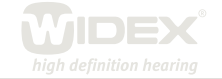